## **Downloading E-Clock to a Computer**

If you do not currently have the E-Clock program on your computer's desktop, please follow the instructions on this page first.

- Double click **My Computer**
- Select Apps **[\(\\Applications\)\(N:\)](file://///Applications)(N:))**
- Select the **E-Clock** folder

 $\bullet$ 

- URL: [https://etowntime.ourhcm.com/TimeAdvantage/EssLogin.aspx?ClientId=I81B70H95&ee=](https://etowntime.ourhcm.com/TimeAdvantage/EssLogin.aspx?ClientId=I81B70H95&ee)
- $\rightarrow$  This PC > Apps (\\Applications) (N:)  $\leftarrow$   $\rightarrow$ Name **A** Quick access 00 Archives **C** OneDrive Adobe Serializer ArcGIS  $\Box$  This PC **Cisco Phone Apps** Desktop **Client Services** 图 Documents Cspace Downloads DfW5  $M$  Music **DVIWIN FMPRO** Pictures FWClerk **W** Videos GSS V.3 **Example 1** Local Disk (C:) E-Clock Classes (\\Applications) ( Kurzweil 12 Apps (\\Applications) (N: **LICENSER** M\_Reports (\\TEAMS) (R: New\_R25 Homedirs (\\Applications PaperCut Right Click on **E-Clock**
	- Name Old TimeClock P E-Clock Login Supervisors E-Clock o Then…
		- Send to- $\rightarrow$  Desktop
			- This creates the shortcut
- You should now have the E-Clcok app on your desktop

#### **Using E-Clock for Daily Punching**

#### **Note: All employees are required to clock IN & OUT at the beginning & end of each shift!**

To clock **IN** at the beginning of your shift:

- Double click the E-Clock shortcut on the desktop
- Authentication

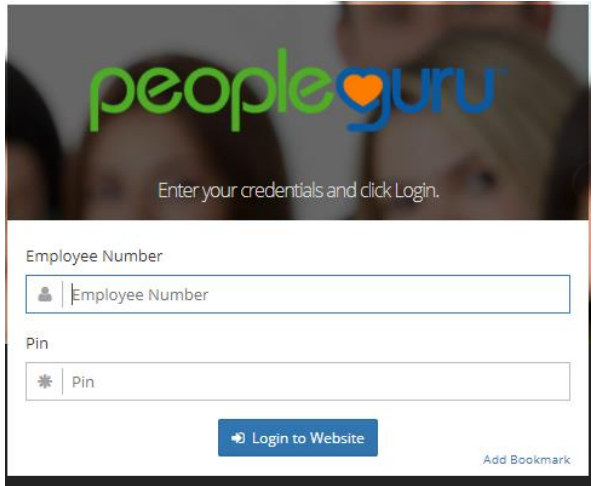

- **Employee Number:** Your 7- digit College ID #
- **PIN Number:** Last 6 digits of College ID #
- Select **Login**

 $\bullet$ 

o Below is the screen that will appear once logged in

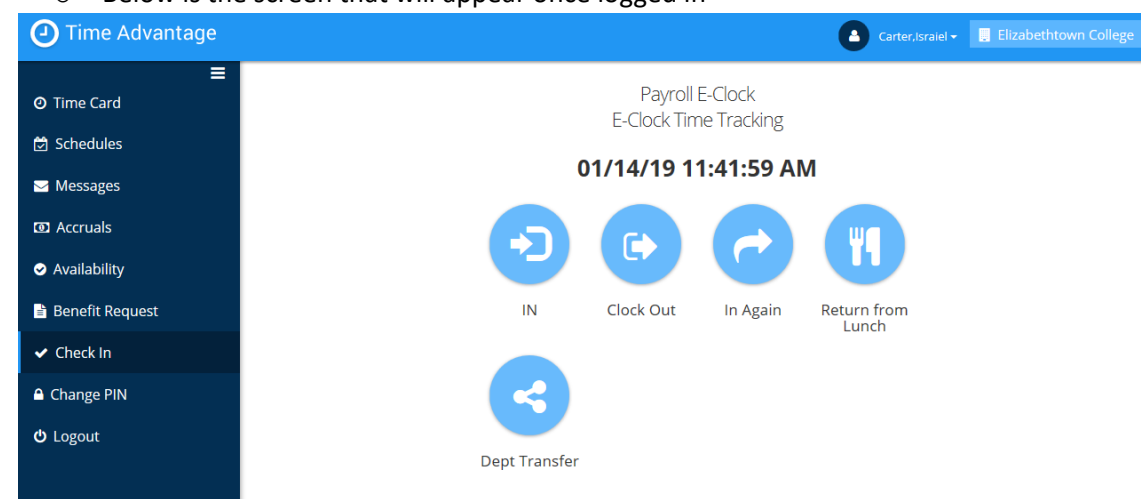

#### **Using E-Clock to Enter Hours**

- **Click** Clock in
	- o You are automatically clocked into your home department regardless of where you are located on campus.
	- o **Note: There first email you receive at the beginning of the semester is your home department unless requested otherwise. If you work for dining services, your home department will always be dining. If you still do not know you home department, please email [payroll@etown.edu](mailto:payroll@etown.edu)**

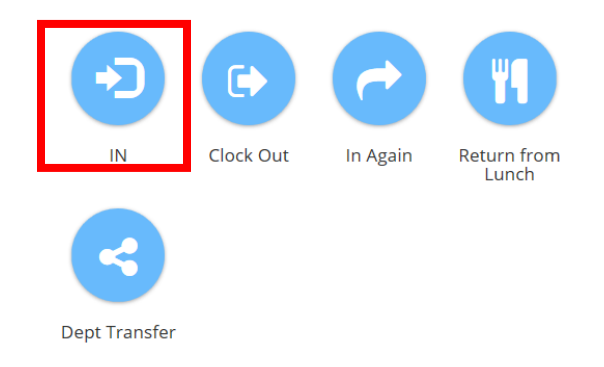

- Below is the screen that will appear after clocking in
	- **E** it will automatically log you out
- **Note:** The same will happen when clocking out

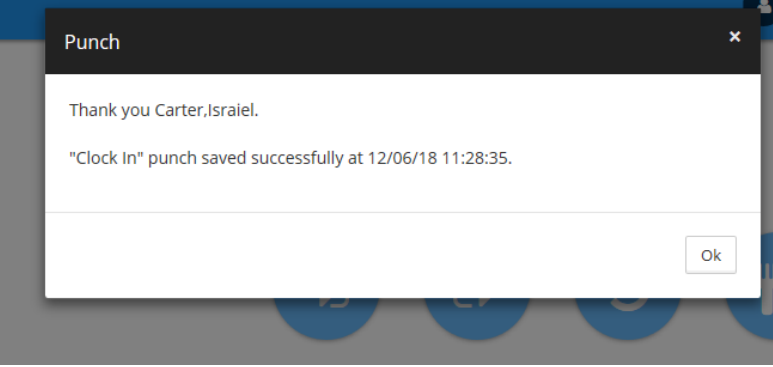

# **Department Transfer**

 To clock into another department other than your home department. Click **Dept Transfer**

Payroll E-Clock E-Clock Time Tracking

#### 01/14/19 11:46:44 AM

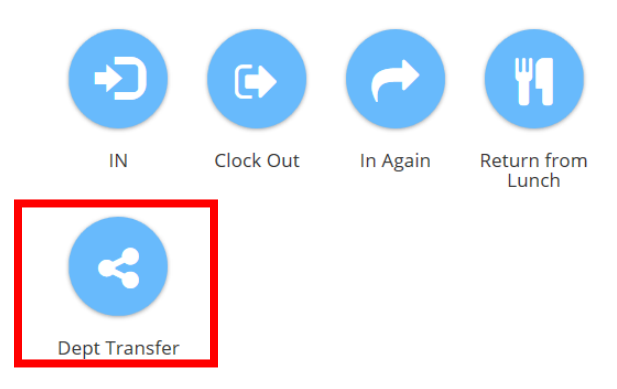

- Use the drop-down box to select the department you would like to clock in to and then click **ok**
	- o You will be automatically signed out after clicking ok
- Note: When transferring, you **do not** have to click the **in** button and then click the **transfer** button. The **transfer** button will automatically clock you **in** to what department you choose to transfer too.
- Note: If you are using the physical clock when working for some departments and the eclock when working for others, the physical clock does not register the location that you are working at when you punch in.

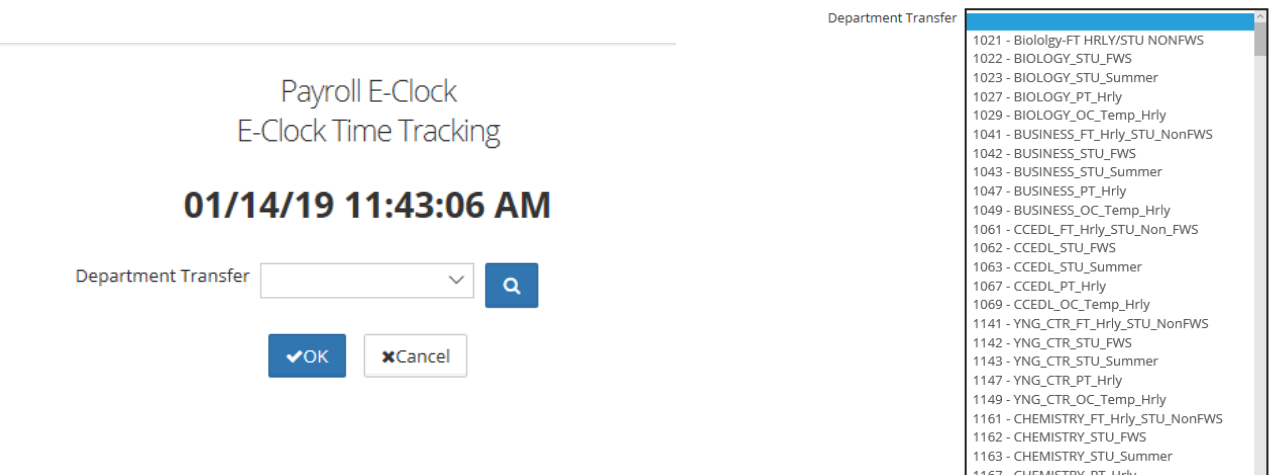

1169 - CHEMISTRY\_OC\_Temp\_Hrly 1171 - CCEDL FT HRLY

 Note: When clocking out you do not have to click transfer again. The punch out will match up with your last punch in.

## **Reviewing Personal Time card**

To review your own time card **click** Time card on the left hand side.

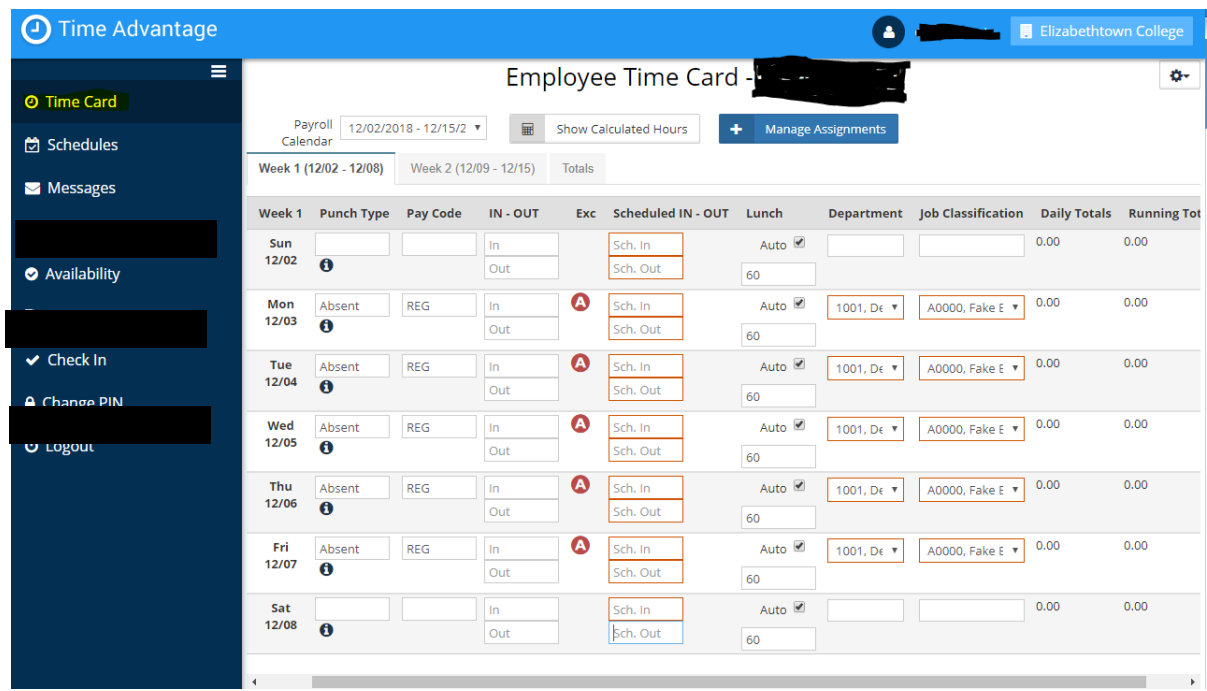

To add or correct any punches, please contact your supervisor or [payroll@etown.edu](mailto:payroll@etown.edu)